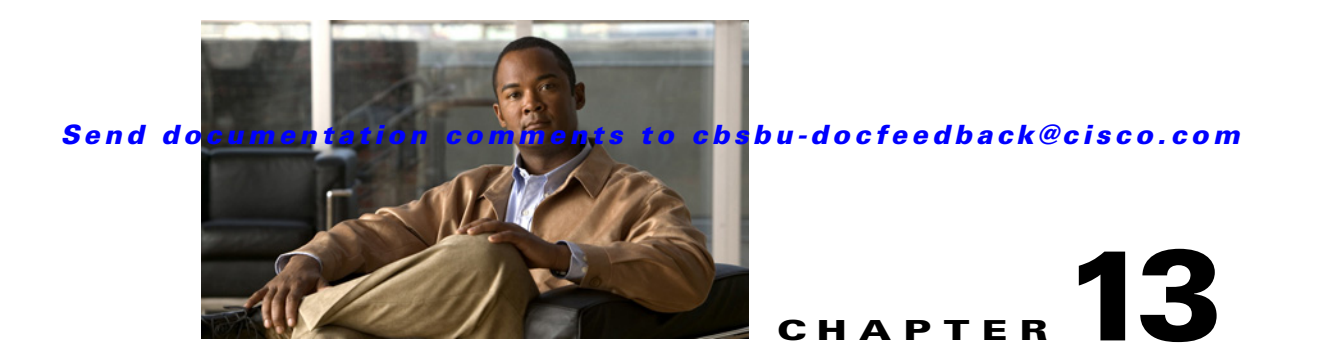

# **Customizing HTML Pages Using Web Express**

The Mediator Web Express feature is a web-page authoring tool that allows you to create HTML monitor drawings using customizable widgets and graphics. Web Express incorporates live data points, from the Mediator, in the drawings.

This chapter includes the following sections:

- **•** [Creating New Files, page 13-1](#page-0-0)
- **•** [Creating Widgets, page 13-3](#page-2-0)
- **•** [Configuring the Refresh Rate of Web Pages, page 13-18](#page-17-0)
- **•** [Viewing Web Pages, page 13-19](#page-18-0)
- **•** [Editing Web Pages, page 13-19](#page-18-1)
- **•** [Deleting Web Pages, page 13-19](#page-18-2)
- **•** [Copying Multiple Web Pages, page 13-20](#page-19-0)
- **•** [Deleting Multiple Files, page 13-20](#page-19-1)
- **•** [Uploading Files, page 13-21](#page-20-0)

### <span id="page-0-0"></span>**Creating New Files**

You can enhance and customize the web pages stored in the Mediator by adding widgets using Web Express.

To create a new web page, perform the following steps:

**Step 1** In the Mediator web client, click **Web Express**.

The Web Express pane appears as shown in [Figure 13-1.](#page-1-0)

#### <span id="page-1-0"></span>*Figure 13-1 Web Express Pane*

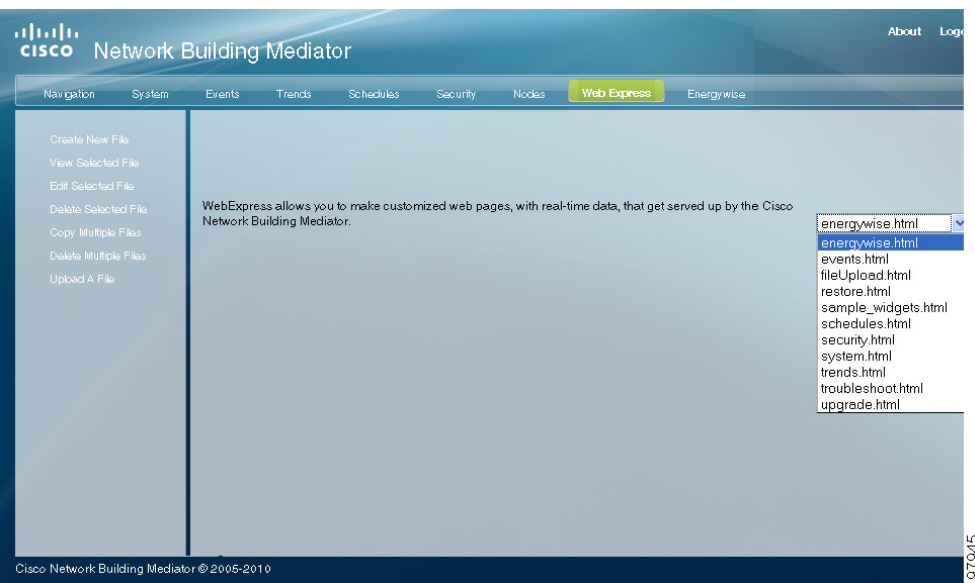

**Step 2** Choose the web page you want to modify from the drop-down list.

### I.

**Note** The hierarchy of the HTML pages appearing in the drop-down list is logically tied to the Enterprise Navigation feature. The pages are displayed in the same sequence as they are specified during the entity root configuration in the configTOOL. For more information, see Understanding Enterprise Navigation, page 15-1.

#### **Step 3** Click **Create New File**.

A blank Web Express drawing pane appears as shown in [Figure 13-2](#page-2-1).

<span id="page-2-1"></span>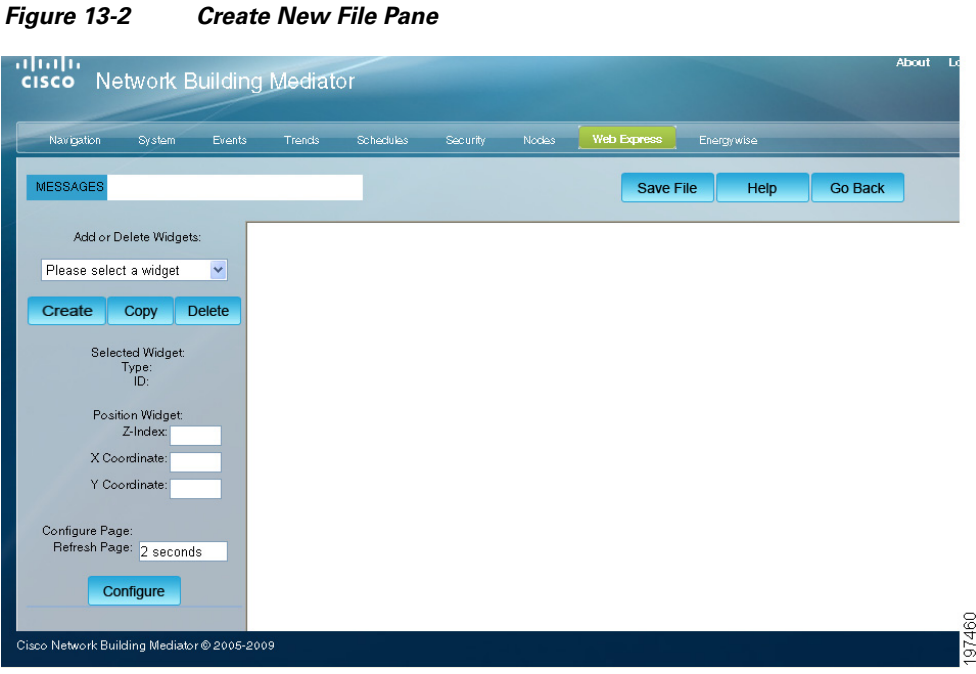

<span id="page-2-2"></span>[Table 13-1](#page-2-2) describes the Web Express drawing pane and the associated elements.

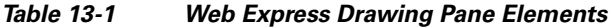

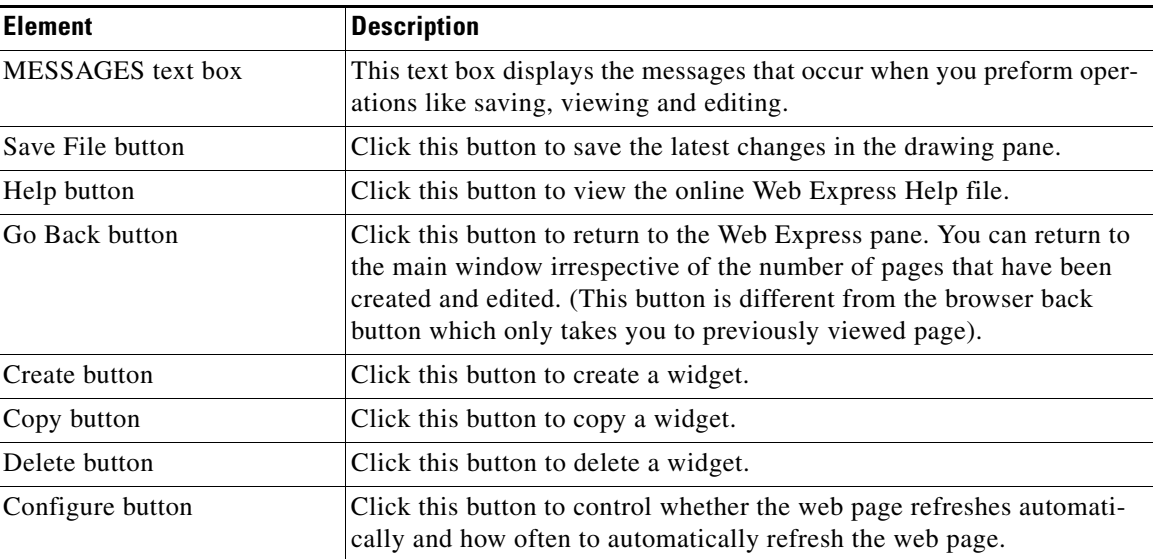

### <span id="page-2-0"></span>**Creating Widgets**

Using Web Express, you can create widgets by specifying parameters like graph settings, font, color, axes and configure them to appear in any web page of the Mediator. You can create new widgets, edit existing widgets, copy widgets to other web pages, and delete widgets.

This section includes the following commonly used widgets and the list of additional widgets:

**•** [Adding an Embedded Graph Widget, page 13-4](#page-3-0)

- **•** [Adding a Generic Color Status Overlay Widget, page 13-6](#page-5-0)
- **•** [Adding a Generic Label Widget, page 13-7](#page-6-0)
- **•** [Adding a Generic Image Widget, page 13-8](#page-7-0)
- **•** [Adding a PHAnimation Widget, page 13-9](#page-8-0)
- **•** [Adding a PHVirtualPoint Widget, page 13-11](#page-10-0)
- **•** [Adding a Checkbox Widget, page 13-13](#page-12-0)
- **•** [Additional Widgets, page 13-17](#page-16-0)

#### <span id="page-3-0"></span>**Adding an Embedded Graph Widget**

The embedded graph widget allows you to create graphs of preconfigured trends in your web page. The graph allows you to view data over a period of time and also export the information to MS Excel.

For example, if you want to view the temperature changes occurring in an RTU, apply the Trends function to create a trend and measure the temperature variations. Use the embedded graph widget to create a graph for the temperature trend and to view the temperature variations over time.

To learn more about creating a trend, see Creating Trends, page 11-2.

To add an embedded graph widget, perform the following steps:

- **Step 1** In the Web Express pane, click **Create New File**. A new HTML drawing pane appears.
- **Step 2** Choose **EmbeddedGraph** from the Add or Delete Widgets drop-down list.
- **Step 3** Click **Create**.

The EmbeddedGraph widget pane appears.

<span id="page-3-1"></span>**Step 4** Click the widget.

The border of the widget turns red and the Configure Widget dialog box appears.

[Table 13-2](#page-3-1) describes the values you can enter in the Configure Widget dialog box.

*Table 13-2 Configure Widget Description for EmbeddedGraph Widget* 

| <b>Text Box</b> | <b>Description</b>                                                                                                    |
|-----------------|----------------------------------------------------------------------------------------------------|
| name            | Provides the name of the widget.                                                                                                    |
| z index         | Enter the z index of the frame. The default is 1000.                                                                                                    |
| graph width     | Enter the desired width of the graph. The default is 400px.                                                                                                    |
| graph height    | Enter the desired height of the graph. The default is 200 px.                                                                                                    |
| log node        | Browse to select a preconfigured trend.<br>You should navigate to the /services/logger folder and<br><b>Note</b><br>choose the trend whose graph you want to embed in your<br>web page. |
| graph title     | Enter the title for the graph.                                                                                                    |
| text fontname   | Enter the font type of the text in the graph. The default is Verdana.                                                                                                    |
| text fontsize   | Enter the font size of the text in the graph.                                                                                                    |

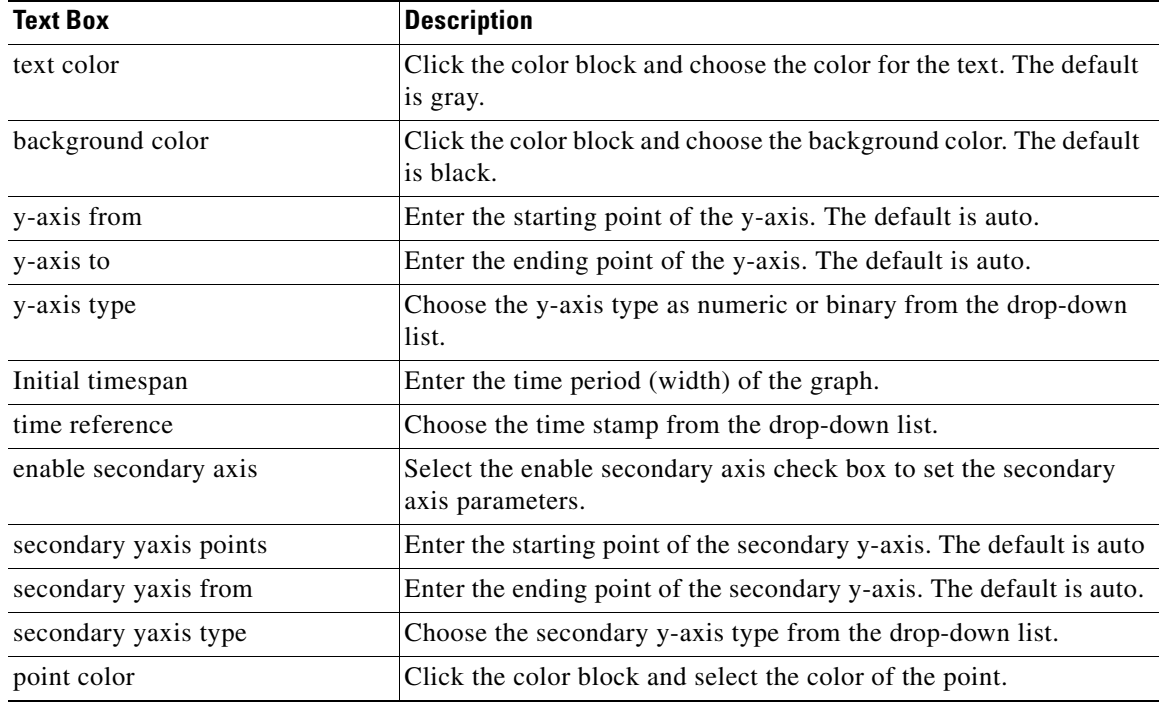

#### *Table 13-2 Configure Widget Description for EmbeddedGraph Widget (continued)*

**Step 5** Enter the configuration values in the appropriate text boxes.

**Step 6** Click **Save**.

The Configure Widget dialog box closes.

**Step 7** Click **Save File**.

The File Selector dialog box appears.

- **Step 8** In the File name text box, enter a name for the widget.
- **Step 9** Select the **Open File after Save** check box.

#### **Step 10** Click **SAVE**.

A dialog box appears prompting you to save or cancel.

#### **Step 11** Click **OK**.

An HTML page with the newly created graph appears as shown in [Figure 13-3](#page-5-1).

#### <span id="page-5-1"></span>*Figure 13-3 EmbeddedGraph in an HTML Page*

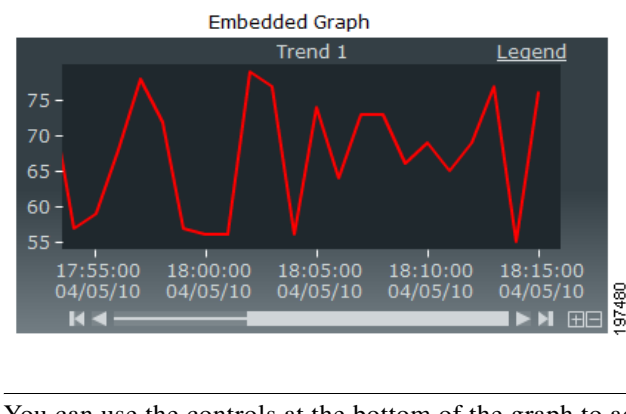

**Note** You can use the controls at the bottom of the graph to adjust the view.

#### <span id="page-5-0"></span>**Adding a Generic Color Status Overlay Widget**

The generic color status overlay widget is similar to the generic color status box widget and is the most commonly used overlay tool in Web Express. You can use the generic color status overlay widget to signify changes in the control points being monitored by setting color status boxes to the control points. Changes in the control points would result in the change in color of the status boxes.

For example, you can use the generic color status overlay widget to monitor the temperature of a building. You can create an overlay to see whether the points in the building stays within a predefined range. When the temperature exceeds or drops beyond the specified limits, the color of the overlay changes color and warnings and alarms are generated.

The generic color status overlay widget allows you to add five warning color status boxes in contrast to the generic color status box widget, which allows you to add one warning color status box.

To add a generic color status overlay widget, perform the following steps:

**Step 1** In the Web Express pane, click **Create New File**.

A new HTML drawing pane appears.

- **Step 2** Choose **GenericColorStatusOverlay** from the Add or Delete Widgets drop-down list.
- **Step 3** Click **Create**.

The GenericColorStatusOverlay widget pane appears.

<span id="page-5-2"></span>**Step 4** Click the widget.

The border of the widget turns red and the Configure Widget dialog box appears.

[Table 13-3](#page-5-2) describes the values you can enter in the Configure Widget dialog box.

*Table 13-3 Configure Widget Description for GenericColorStatusOverlay Widget* 

| <b>Text Box</b> | <b>Description</b>                                   |
|-----------------|------------------------------------------------------|
| name            | Provides the name of the widget.                     |
| z index         | Enter the z index of the frame. The default is 1000. |
| node            | Browse to and select a set point to be monitored.    |

| <b>Text Box</b>   | <b>Description</b>                                                                                       |
|-------------------|----------------------------------------------------------------------------------------------------|
| status box width  | Enter the width of the status box. The default is 20px.                                                  |
| status box height | Enter the height of the status box. The default is 20px.                                                 |
| level trigger     | Choose the level on which alarm should be triggered.                                                     |
| color opacity     | Enter the opacity of the color. The default percentage is 50.                                            |
| normal color      | Click and choose the normal color.                                                                       |
| warning           | Choose to enable or disable warnings.                                                                    |
| warning threshold | Enter the threshold value for warning to be raised. You can enter up<br>to five warning threshold values |
| warning color     | Click and choose the warning color. You can choose up to five<br>warning colors.                         |
| alarm             | Choose to enable or disable alarms.                                                                      |
| alarm threshold   | Enter the threshold value for alarm to be raised.                                                        |
| alarm color       | Click and choose the alarm color.                                                                        |

*Table 13-3 Configure Widget Description for GenericColorStatusOverlay Widget (continued)*

**Step 5** Enter the configuration values in the appropriate text boxes.

**Step 6** Click **Save**.

The Configure Widget dialog box closes.

**Step 7** Click **Save File**.

The File Selector dialog box appears.

- **Step 8** In the File name text box, enter a name for the widget.
- **Step 9** Select the **Open File after Save** check box.

#### **Step 10** Click **SAVE**.

A dialog box appears prompting you to save or cancel.

#### **Step 11** Click **OK**.

An HTML page with the newly created color status overlay appears.

#### <span id="page-6-0"></span>**Adding a Generic Label Widget**

A generic label allows you attach information to the elements in the web pages. For example, if you have many images in your web page, you can use the generic label widget to create labels and place specific labels to the images to identify them.

To add a generic label widget, perform the following steps:

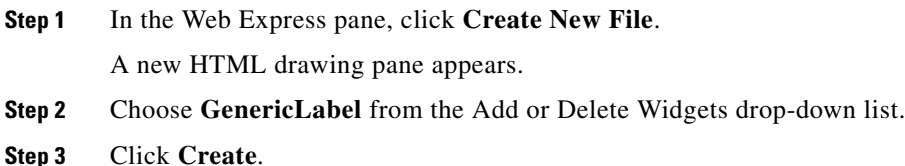

The GenericLabel widget pane appears.

<span id="page-7-1"></span>**Step 4** Click the widget.

The border of the widget turns red and the Configure Widget dialog box appears.

[Table 13-4](#page-7-1) describes the values you can enter in the Configure Widget dialog box.

*Table 13-4 Configure Widget Description for GenricLabel Widget*

| <b>Text Box</b>  | <b>Description</b>                                                                |
|------------------|-----------------------------------------------------------------------------------|
| name             | Provides the name of the widget.                                                  |
| z index          | Enter the z index of the frame. The default is 1000.                              |
| text             | Enter the label name.                                                             |
| text color       | Click the color block and choose the color for the text. The default<br>is black. |
| text font family | Enter the font type of the label name.                                            |
| text font size   | Enter the font size of the label name. The default is 12px.                       |
| text font weight | Enter the thickness of the label text to be displayed. The default is<br>normal.  |

**Step 5** Enter the configuration values in the appropriate text boxes.

#### **Step 6** Click **Save**.

The Configure Widget dialog box closes.

#### **Step 7** Click **Save File**.

The File Selector dialog box appears.

In the File name text box, enter a name for the widget.

**Step 8** Select the **Open File after Save** check box.

#### **Step 9** Click **SAVE**.

A dialog box appears prompting you to save or cancel.

#### **Step 10** Click **OK**.

An HTML page with the newly created label appears.

#### <span id="page-7-0"></span>**Adding a Generic Image Widget**

You can populate your web pages with different types of images using the generic image widget. To add a generic image widget, perform the following steps:

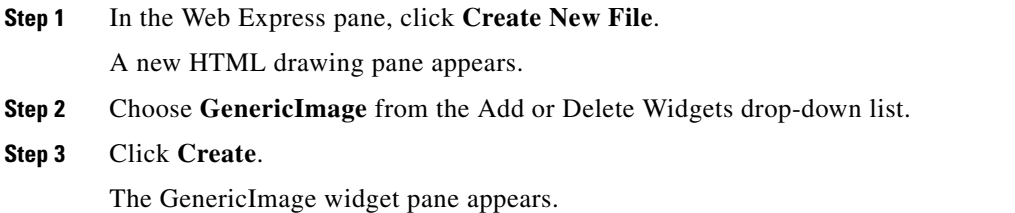

#### <span id="page-8-1"></span>**Step 4** Click the widget.

The border of the widget turns red and the Configure Widget dialog box appears.

[Table 13-5](#page-8-1) describes the values you can enter in the Configure Widget dialog box.

*Table 13-5 Configure Widget Description for GenericImage Widget*

| <b>Text Box</b>     | <b>Description</b>                                                                       |
|---------------------|------------------------------------------------------------------------------------------|
| name                | Provides the name of the widget.                                                         |
| z index             | Enter the z index of the frame. The default is 1000.                                     |
| <b>Image Source</b> | Browse to select a image to be uploaded.                                                 |
| tooltip             | Enter the text that should be displayed in the image when you move<br>the mouse over it. |

**Step 5** Enter the configuration values in the appropriate text boxes.

**Step 6** Click **Save**. The Configure Widget dialog box closes. **Step 7** Click **Save File**. The File Selector dialog box appears. **Step 8** In the File name text box, enter a name for the widget. **Step 9** Select the **Open File after Save** check box. **Step 10** Click **SAVE**. A dialog box appears prompting you to save or cancel. **Step 11** Click **OK**. An HTML page with the newly created image appears.

#### <span id="page-8-0"></span>**Adding a PHAnimation Widget**

The PHAnimation widget allows you to include animated graphics, for example, fans, lights, damper position, and so on in your web pages.

You can create static or dynamic animations using this widget. A dynamic animation is activated by a data point and the application cycles through a stack of images with intervals between animations. For a static animation, the application calls images out of a stack depending on the number of images.

For example, you can use the PHAnimation widget to view a damper position and upload 100 animation frames of the damper going from 0 to 100. For example, when the damper returns a value of 42, the application would upload the 42nd image.

To add a PHAnimation widget, perform the following steps:

**Step 1** In the Web Express pane, click **Create New File**.

A new HTML drawing pane appears.

- **Step 2** Choose **PHAnimation** from the Add or Delete Widgets drop-down list.
- **Step 3** Click **Create**.

Г

The PHAnimation widget pane appears.

<span id="page-9-0"></span>**Step 4** Click the widget.

The border of the widget turns red and the Configure Widget dialog box appears.

[Table 13-6](#page-9-0) describes the values you can enter in the Configure Widget dialog box.

*Table 13-6 Configure Widget Description for PHAnimation Widget*

| <b>Text Box</b>    | <b>Description</b>                                                        |
|--------------------|---------------------------------------------------------------------------|
| name               | Provides the name of the widget.                                          |
| z index            | Enter the z index of the frame. The default is 1000.                      |
| node               | Browse to and select the data.                                            |
| animation type     | Choose the type of animation from the drop-down list.                     |
| animation scale    | Enter the size (in percentage) to which the image should be<br>displayed. |
| animation images   | Browse to and select the images to be uploaded.                           |
| animation width    | Enter the width of the animation.                                         |
| animation height   | Enter the height of the animation.                                        |
| animation interval | Enter the time interval between animations.                               |

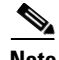

**Note** You must enter the animation scale manually. If you are loading a static and a dynamic image for the same data point, it is important that you ensure that the width and the height of the images are the same prior to loading them to maintain uniformity.

- **Step 5** Enter the configuration values in the appropriate text boxes.
- **Step 6** Click **Save**.

The Configure Widget dialog box closes.

**Step 7** Click **Save File**.

The File Selector dialog box appears.

- **Step 8** In the File name text box, enter a name for the widget.
- **Step 9** Select the **Open File after Save** check box.
- **Step 10** Click **SAVE**.

A dialog box appears prompting you to save or cancel.

**Step 11** Click **OK**.

An HTML page with the newly created animation appears as shown in [Figure 13-4.](#page-10-1)

<span id="page-10-1"></span>*Figure 13-4 PHAnimation Widget in an HTML Page*

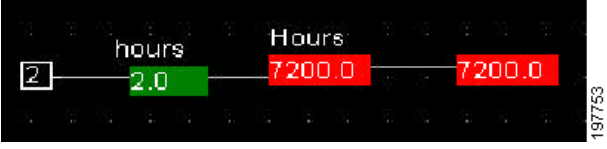

#### <span id="page-10-0"></span>**Adding a PHVirtualPoint Widget**

The PHVirtualPoint widget is commonly used to show a configured data point. You can display a data point as a numerical value, for example, 50 or as a string, for example, off and on. You can also use the widget to signify changes in the data point and the changes in the values can be displayed as changes in colors.

For example, you can configure a node that changes values from 50 to 80 units. You can use the PH virtual widget to show changes in the value of the node. When the node reaches a value of 80, you can set up the node to display red and when it reaches the warning threshold value, you can set the color to change to yellow.

To add a PHVirtualPoint widget, perform the following steps:

**Step 1** In the Web Express pane, click **Create New File**.

A new HTML drawing pane appears.

- **Step 2** Choose **PHVirtualPoint** from the Add or Delete Widgets drop-down list.
- **Step 3** Click **Create**.

The PHVirtualPoint widget pane appears.

<span id="page-10-2"></span>**Step 4** Click the widget.

The border of the widget turns red and the Configure Widget dialog box appears.

[Table 13-7](#page-10-2) describes the values you can enter in the Configure Widget dialog box.

*Table 13-7 Configure Widget Description for PHVirtualPoint Widget* 

| <b>Text Box</b>          | <b>Description</b>                                                                                                    |
|--------------------------|----------------------------------------------------------------------------------------------------|
| name                     | Provides the name of the widget.                                                                                                    |
| z index                  | Enter the z index of the frame. The default is 1000.                                                                                                    |
| node                     | Browse to and select the data point.                                                                                                    |
| units                    | Enter the measurement units.                                                                                                    |
|                          | The units are added as a character to the end of the node,<br><b>Note</b><br>for example,% or F. If you leave it blank, nothing is added<br>to the end of the node. |
| precision                | Enter the number of decimal places till which the value of the node<br>should be displayed.                                                                         |
| display character length | Enter the number of characters of the text.                                                                                                    |
| text color               | Click the color block and select the color of the text.                                                                                                    |
| text font family         | Enter the type of the text font.                                                                                                    |
|                          |                                                                                                    |

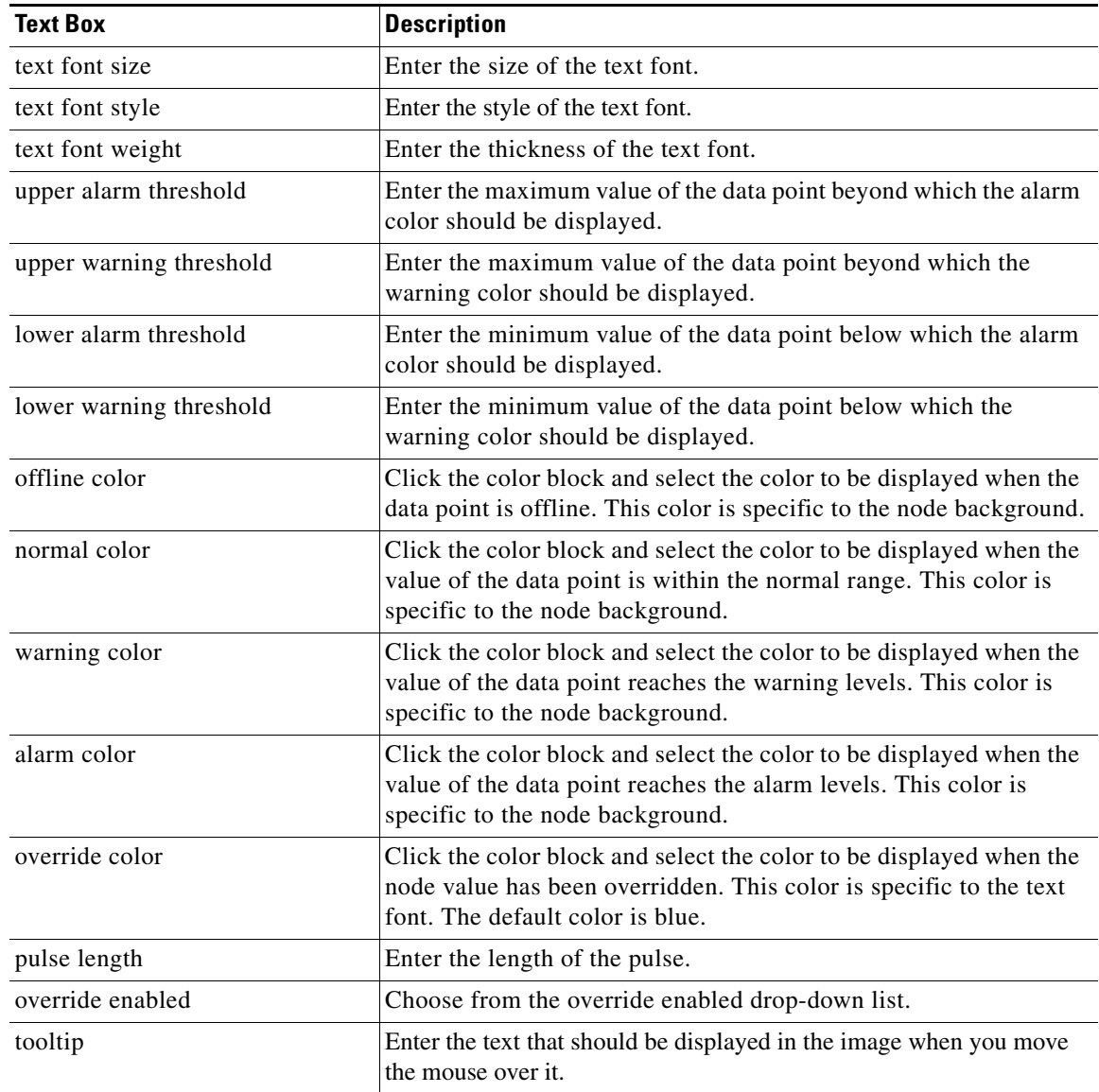

#### *Table 13-7 Configure Widget Description for PHVirtualPoint Widget (continued)*

**Step 5** Enter the configuration values in the appropriate text boxes.

**Step 6** Click **Save**.

The Configure Widget dialog box closes.

**Step 7** Click **Save File**.

The File Selector dialog box appears.

- **Step 8** In the File name text box, enter a name for the widget.
- **Step 9** Select the **Open File after Save** check box.
- **Step 10** Click **SAVE**.

A dialog box appears prompting you to save or cancel.

**Step 11** Click **OK**.

An HTML page with the newly created PHVirtualPoint appears as shown in [Figure 13-5.](#page-12-1)

<span id="page-12-1"></span>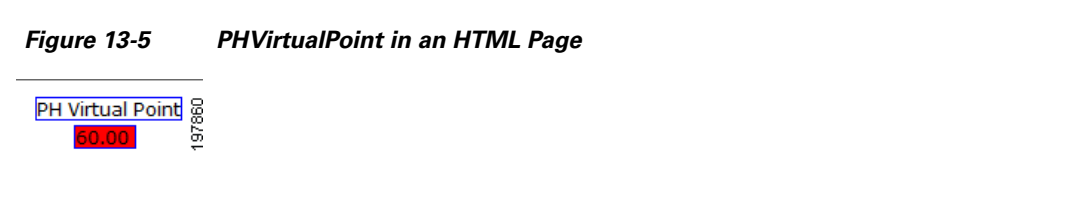

You can change the values that you assigned to the node using the Override option. To override the value of the node, perform the following steps:

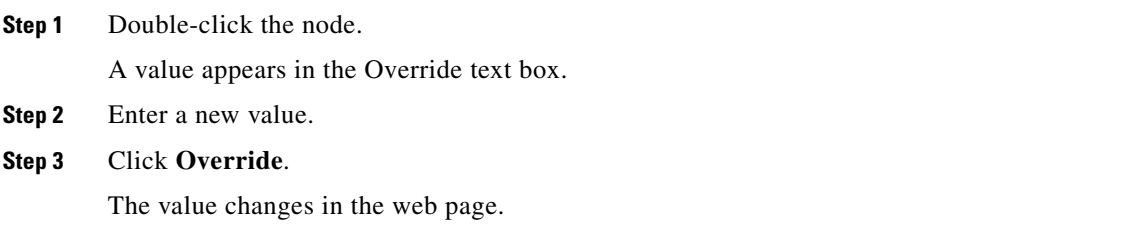

#### <span id="page-12-0"></span>**Adding a Checkbox Widget**

A checkbox is a specific type of two-states button that can be either selected or unselected. The checkbox widget creates checkboxes in HTML pages that can be used to select or unselect specific actions.

To add a checkbox widget, perform the following steps:

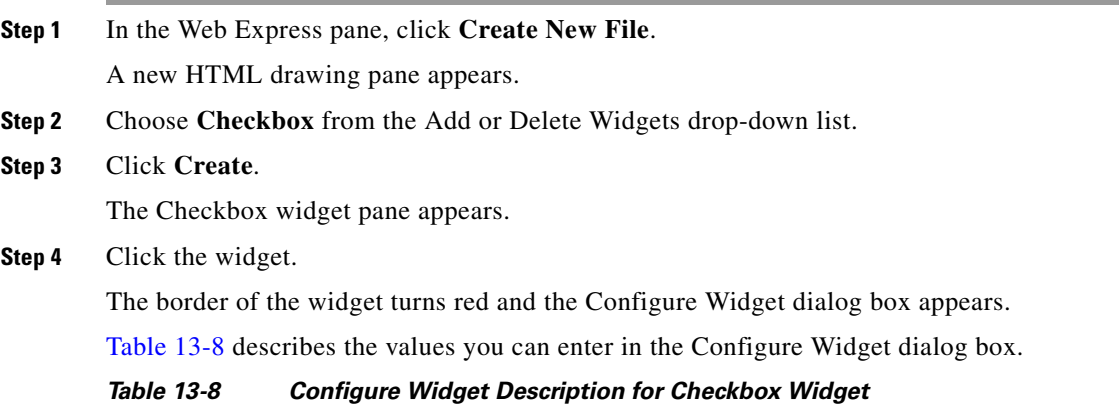

<span id="page-12-2"></span>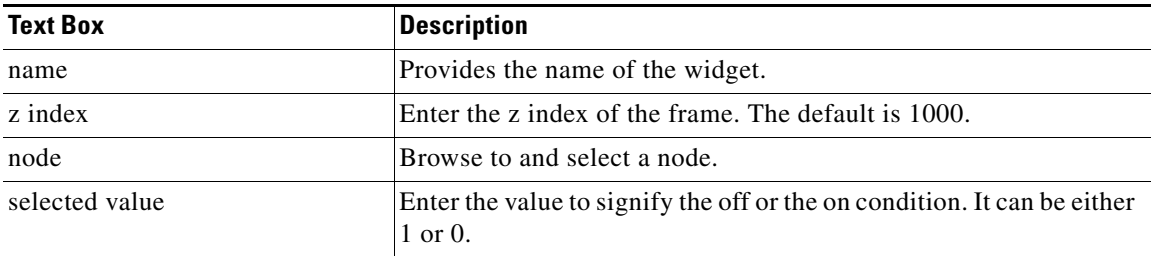

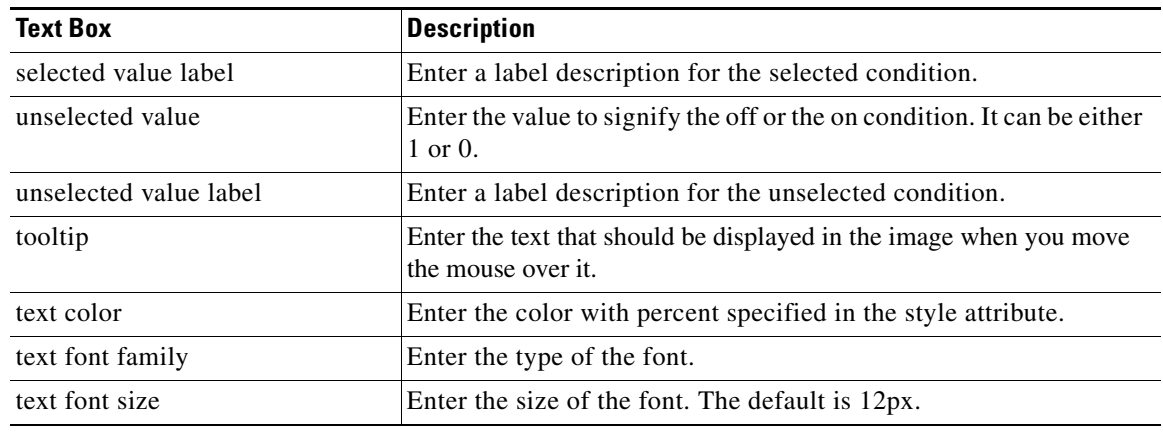

#### *Table 13-8 Configure Widget Description for Checkbox Widget*

**Step 5** Enter the configuration values in the appropriate text boxes.

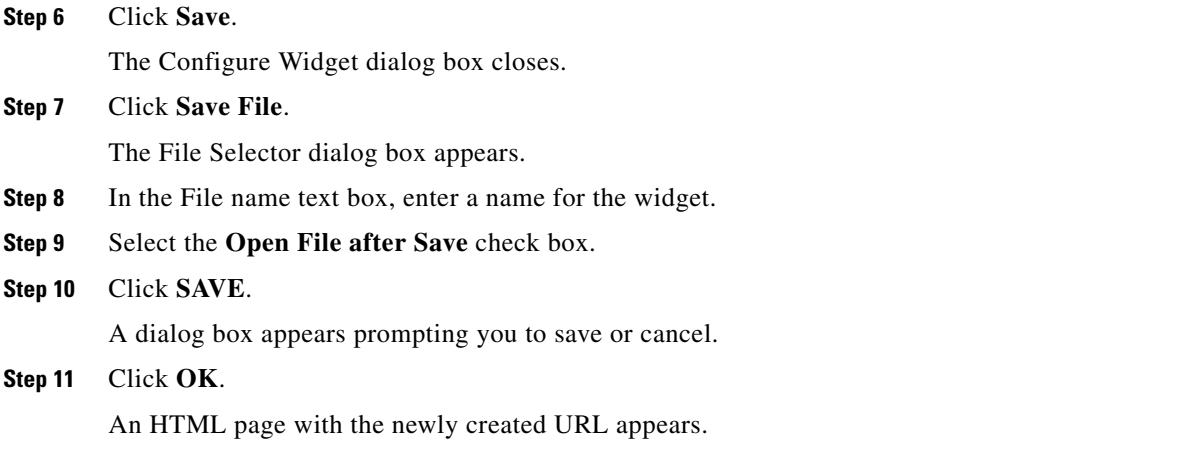

### **Adding a Generic Switch Widget**

You can use widgets to create switches in your web pages. The switches can be made to change states depending on the changes in the values being monitored.

For example, if the generic switch widget is tied to the air conditioning unit, you can switch the unit on or off by using the toggle functionality of the widget.

The generic switch is similar to checkbox except the image of the button can be changed in the switch widget.

To add a generic switch widget, perform the following steps:

**Step 1** In the Web Express pane, click **Create New File**.

A new HTML drawing pane appears.

**Step 2** Choose **GenericSwitch** from the Add or Delete Widgets drop-down list.

**Step 3** Click **Create**.

The Generic Switch widget pane appears.

#### **Step 4** Click the widget.

The border of the widget turns red and the Configure Widget dialog box appears.

[Table 13-5](#page-8-1) describes the values you can enter in the Configure Widget dialog box.

*Table 13-9 Configure Widget Description for GenericSwitch Widget*

| <b>Text Box</b>          | <b>Description</b>                                                                                               |
|--------------------------|----------------------------------------------------------------------------------------------------|
| name                     | Provides the name of the widget.                                                                                 |
| z index                  | Enter the z index of the frame. The default is 1000.                                                             |
| node                     | Browse to and select a node.                                                                                     |
| display type             | Choose the type of value to be displayed from the drop-down list.                                                |
| display character length | Enter the number of characters of the text.                                                                      |
| text color               | Click the color block and choose the color for the text. The default<br>is black.                                |
| text font family         | Enter the font of the text.                                                                                      |
| text font size           | Enter the size of the text. The default is 12px.                                                                 |
| text background color    | Click the color block and choose the color for the background. The<br>default is gray.                           |
| text align               | Choose the alignment of the text from the drop-down list.                                                        |
| text padding bottom      | Enter the spacing in pixels between the bottom of the text and the<br>border of the element. The default is 5px. |
| text padding left        | Enter the spacing in pixels between the bottom of the text and the<br>border of the element. The default is 5px. |
| text padding right       | Enter the spacing in pixels between the bottom of the text and the<br>border of the element. The deafult is 5px. |
| text padding top         | Enter the spacing in pixels between the bottom of the text and the<br>border of the element. The default is 5px. |
| button scale             | Enter the size (in percentage) to which the toggle button should be<br>displayed.                                |
| toggle button source     | Enter the pathname to the directory where the toggle button image<br>is available.                               |
| toggle button width      | Enter the width of the toggle button image. The default is 50px.                                                 |
| toggle button height     | Enter the height of the toggle button image. The default is 20px.                                                |

**Step 5** Enter the configuration values in the appropriate text boxes.

**Step 6** Click **Save**.

The Configure Widget dialog box closes.

**Step 7** Click **Save File**.

The File Selector dialog box appears.

- **Step 8** In the File name text box, enter a name for the widget.
- **Step 9** Select the **Open File after Save** check box.
- **Step 10** Click **SAVE**.

A dialog box appears prompting you to save or cancel.

**Step 11** Click **OK**.

An HTML page with the newly created image appears.

#### **Adding a Generic Alarm Widget**

You can use widgets to create visual or audio alarms in your HTML pages.

For example, if you are monitoring the temperature in a room and the temperature exceeds the predefined limits, the alarm widgets can be used to produce visual alarms (where color changes are displayed) or audio alarms (where a sound file is played).

To add a generic alarm widget, perform the following steps:

- **Step 1** In the Web Express pane, click **Create New File**. A new HTML drawing pane appears.
- **Step 2** Choose **GenericAlarm** from the Add or Delete Widgets drop-down list.
- **Step 3** Click **Create**.

The GenericAlarm widget pane appears.

<span id="page-15-0"></span>**Step 4** Click the widget.

The border of the widget turns red and the Configure Widget dialog box appears.

[Table 13-10](#page-15-0) describes the values you can enter in the Configure Widget dialog box.

*Table 13-10 Configure Widget Description for GenericAlarm Widget*

| <b>Text Box</b>     | <b>Description</b>                                                                   |
|---------------------|--------------------------------------------------------------------------------------|
| name                | Provides the name of the widget.                                                     |
| z index             | Enter the z index of the frame. The default is 1000.                                 |
| node                | Browse to select a image to be uploaded.                                             |
| level trigger       | Choose the alarm trigger level from the drop-down list.                              |
| alarm threshold     | Enter the value at which the alarm should be displayed.                              |
| sound file          | Enter the pathname to the directory where the sound file is<br>available.            |
| sound duration      | Choose the number of times the alarm is notified from the<br>drop-down list.         |
| animation type      | Choose the type of animation from the drop-down list.                                |
| animation scale     | Choose the size (in percentage) to which the animation image<br>should be displayed. |
| animation directory | Enter the pathname to the directory where the animation file is<br>available.        |
| animation images    | Enter the alarm image names separated by commas.                                     |
| animation width     | Enter the width of the animation image. The default is 100px.                        |

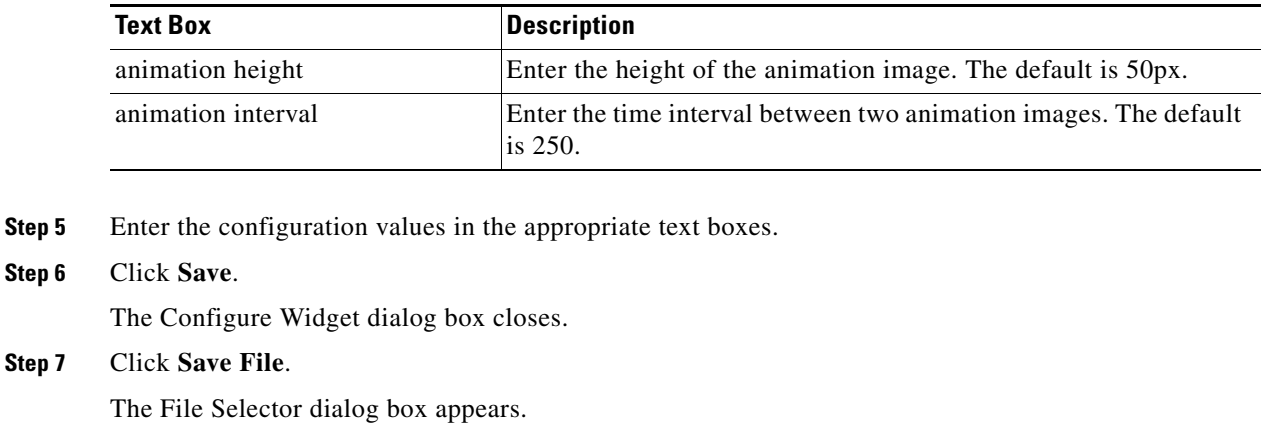

*Table 13-10 Configure Widget Description for GenericAlarm Widget*

- 
- 
- **Step 8** In the File name text box, enter a name for the widget.
- **Step 9** Select the **Open File after Save** check box.
- **Step 10** Click **SAVE**.

A dialog box appears prompting you to save or cancel.

**Step 11** Click **OK**. An HTML page with the newly created image appears.

### <span id="page-16-1"></span><span id="page-16-0"></span>**Additional Widgets**

[Table 13-11](#page-16-1) describes the additional widgets and their functionality.

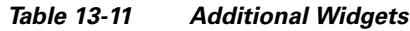

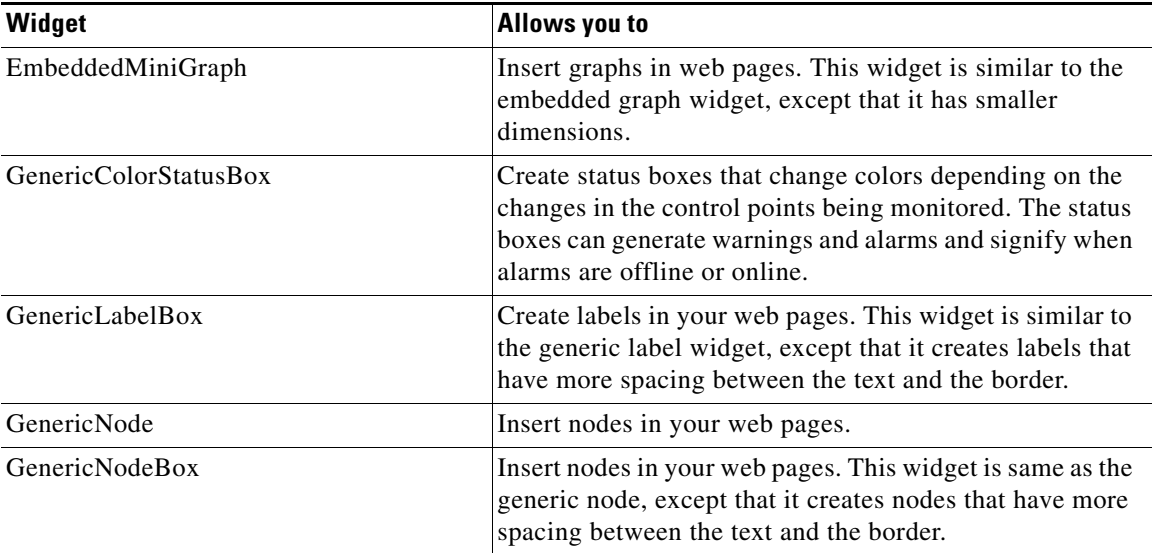

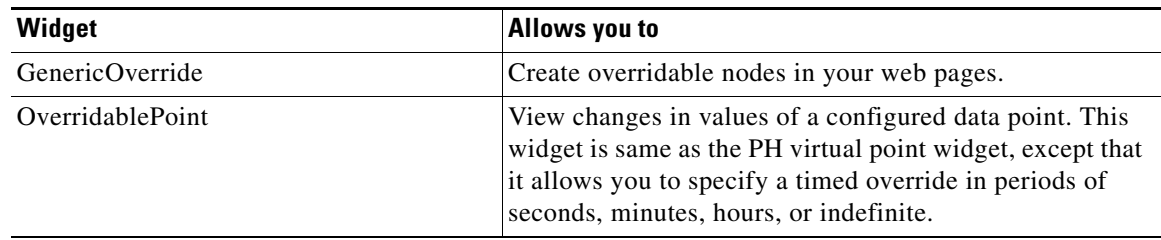

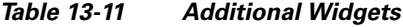

### <span id="page-17-0"></span>**Configuring the Refresh Rate of Web Pages**

Configuring the refresh rate of web pages ensures the latest data is available on the browser. You can choose to control whether the page refreshes automatically and how often the page gets refreshed automatically. The refresh settings that you specify in the drawing pane affects the refresh mode of the web pages.

To configure the refresh rate of a web page, perform the following steps:

**Step 1** In the Mediator web client, click **Web Express**.

The Web Express pane appears.

- **Step 2** Choose the web page you want to modify from the drop-down list.
- **Step 3** Click **Create New File**.

A blank Web Express drawing pane appears.

**Step 4** Click Configure.

The Configure Page dialog box.

- **Step 5** In the Configure Page dialog box, perform the following steps:
	- **a.** From the refresh rate drop-down list, choose the web page refresh rate. The default is 2 seconds.
	- **b.** In the user name text box, enter the username.
	- **c.** In the user password text box, enter the password.
	- **d.** In the html title text box, enter the name of the HTML page you want to refresh.
	- **e.** Click the color box next to the html body background color text box.

The Select Color dialog box appears.

**f.** Double-click a color to choose it.

The Select Color dialog box closes and returns you to the Configure Page dialog box. You will see that the color box depicts the color you chose and the html body background color text box contains the corresponding hexadecimal value.

**g.** Click **Save** to save the changes.

### <span id="page-18-0"></span>**Viewing Web Pages**

The web pages created in each of the Mediators in the network are loaded into the directory of the Mediator. These HTML pages can be viewed in the Mediator using the Web Express pane. To view a web page, perform the following steps:

- **Step 1** In the Mediator web client, click **Web Express**. The Web Express pane appears. **Step 2** Choose the web page you want to view from the drop-down list.
- **Step 3** Click **View Selected File**.

The selected web page is displayed.

### <span id="page-18-1"></span>**Editing Web Pages**

To edit an existing drawing, perform the following steps:

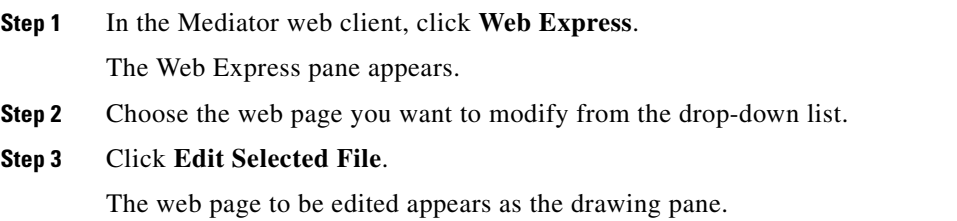

## <span id="page-18-2"></span>**Deleting Web Pages**

You can use Web Express to delete the web pages stored in the Mediator default directory. To delete a web page, perform the following steps:

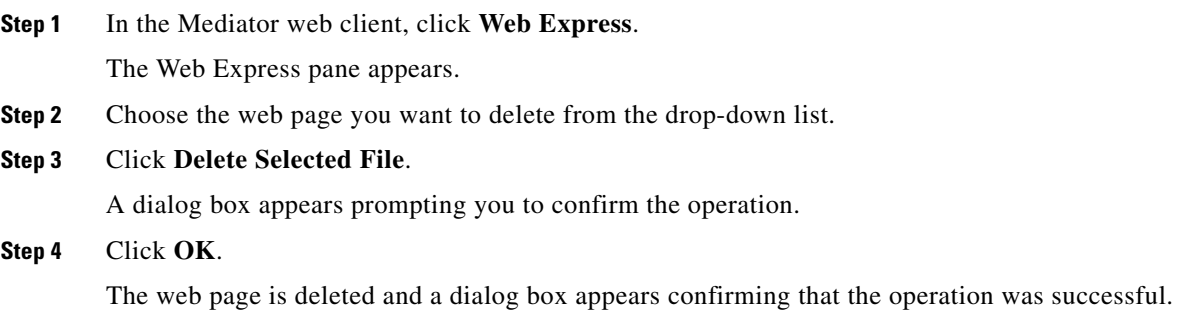

### <span id="page-19-0"></span>**Copying Multiple Web Pages**

You can use Web Express to make multiple copies of a web page. The copies will be stored in the Mediator directory.

The Copy Multiple feature is used to make copies of VAV monitor drawings.

To copy multiple web pages, perform the following steps:

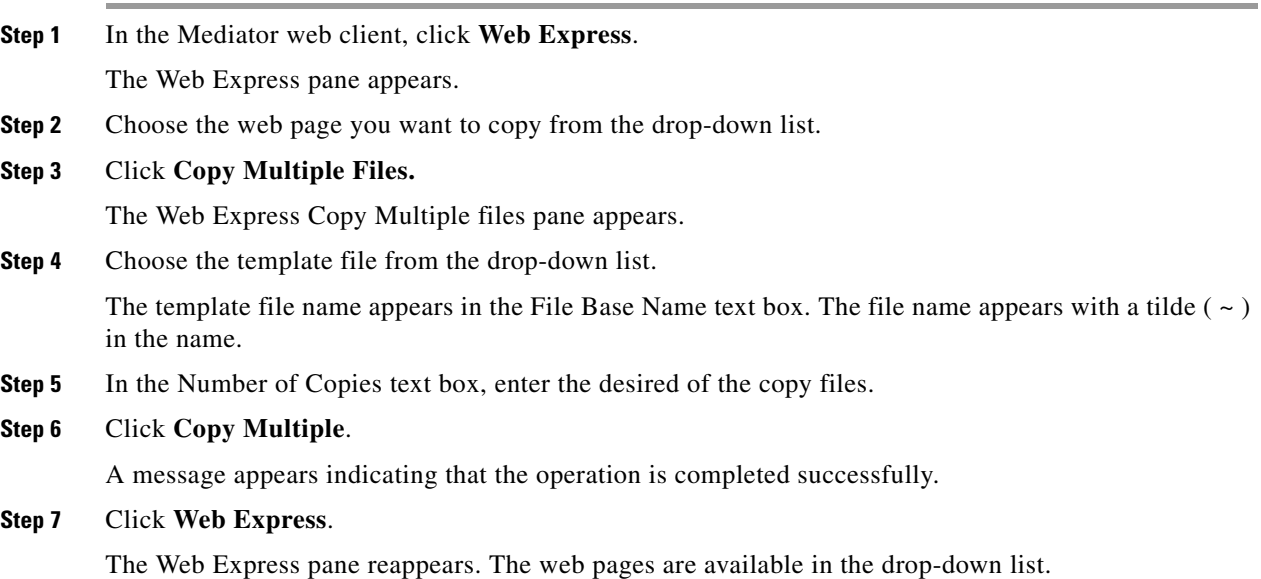

### <span id="page-19-1"></span>**Deleting Multiple Files**

To delete multiple web pages, perform the following steps:

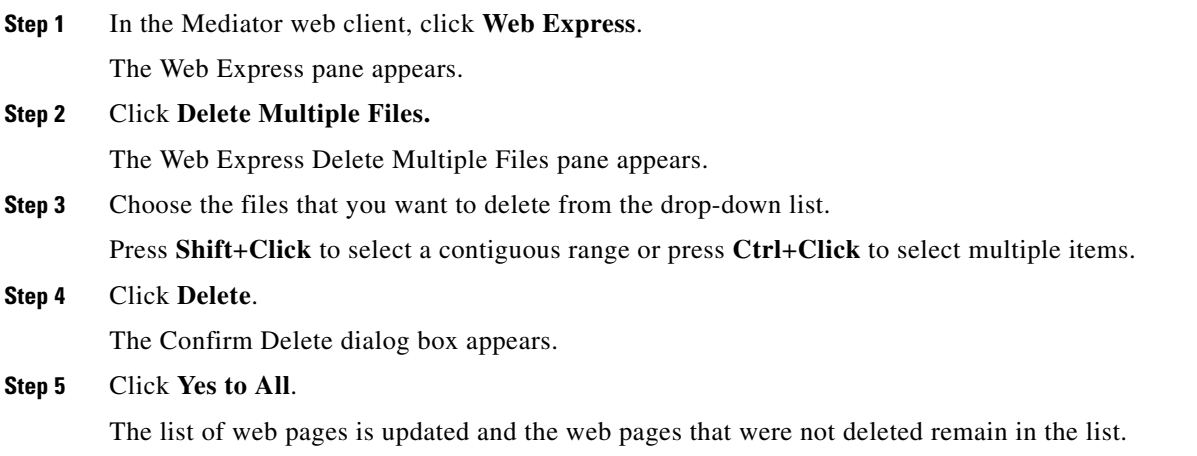

### <span id="page-20-0"></span>**Uploading Files**

You can upload files, for example, custom artwork, PDF files of cut sheets or Operations and Maintenance manuals, text files, and spreadsheets from your PC to the Mediator. The files can then be incorporated into web page drawings that you create with Web Express.

The graphics files (gif, png, or jpg) are uploaded to the /images folder of the Mediator and the HTML files are uploaded to the root folder. Any other files that you upload (pdf, zip, doc, and so on) are routed to the /webexpressuploads folder.

To upload a file, perform the following steps:

- **Step 1** In the Mediator web client, click **Web Express**. The Web Express pane appears.
- **Step 2** Click **Upload A File.**

The Web Express Upload pane appears.

- **Step 3** Click **Browse**.
- **Step 4** Navigate to and choose an image file to upload.
- **Step 5** Click **Upload File**.

A message appears indicating that the file has been uploaded successfully.

**Step 6** Click **Continue**.

The Web Express homepage appears.

**The Second Service**